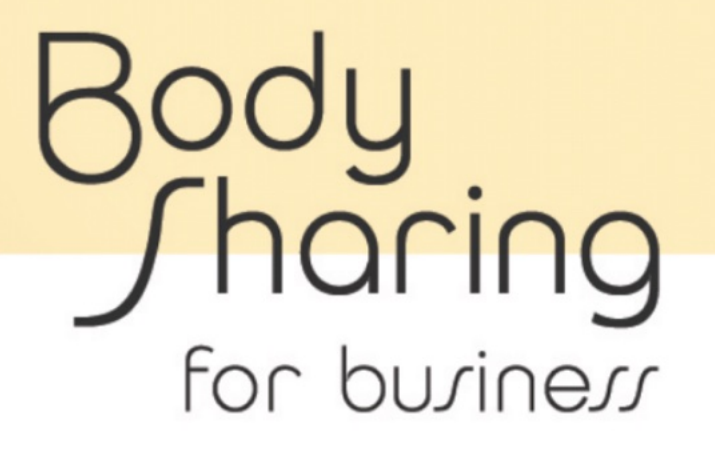

### オフィス管理者用マニュアル

2023.6.29 作成 2023.8.3 改訂

### 目次

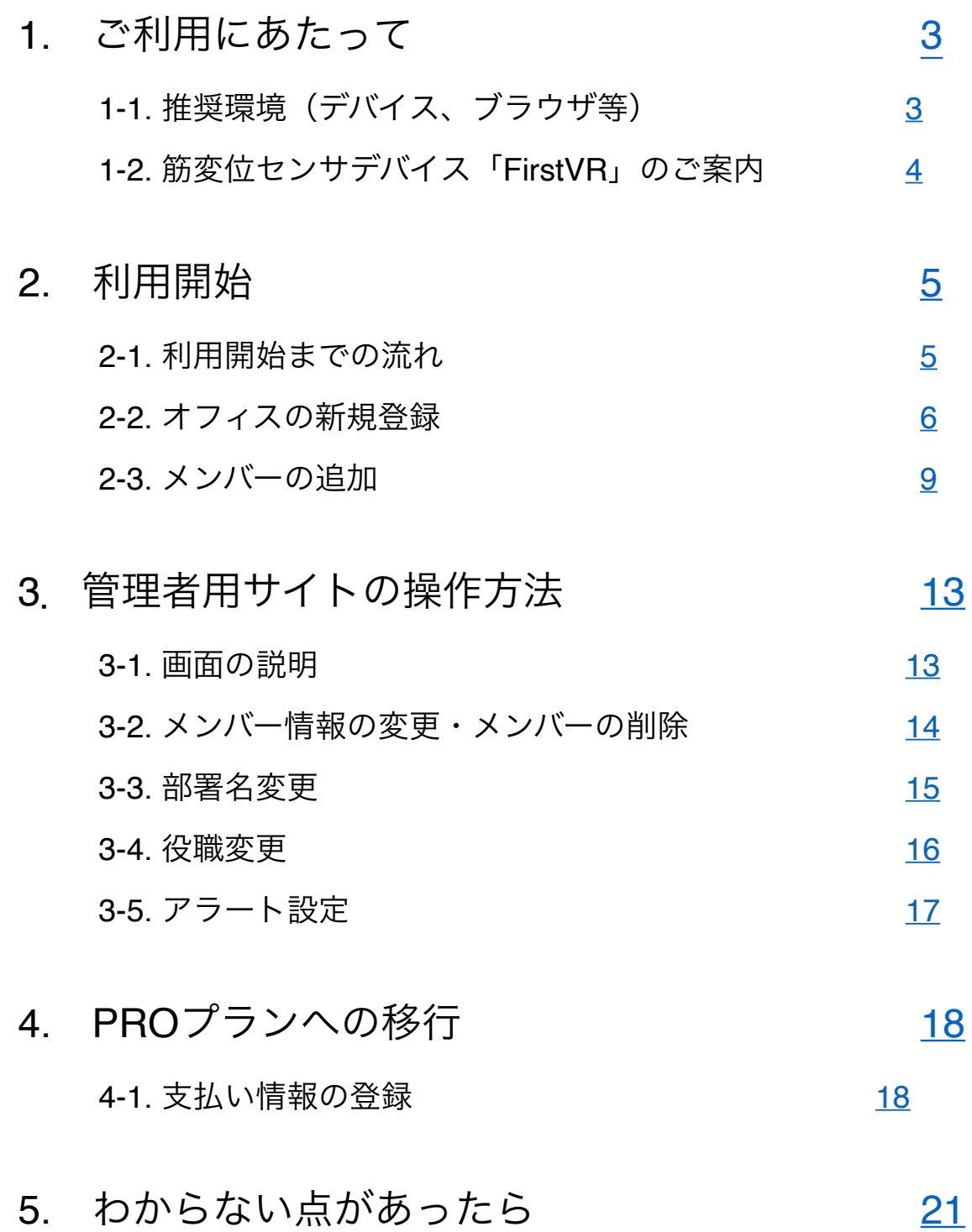

2

### <span id="page-2-0"></span>1-1. 推奨環境(デバイス、ブラウザ等)

【デバイス】

PC (Win/Mac)

※スマートフォン、タブレットでは使用できません。

【OS】

Win: Windows10以降

Mac: macOS 11 Big Sur以降

【ブラウザ】

Google Chrome

※他のブラウザでは一部の機能が動作しない場合があります。

【Bluetooth(FirstVRを利用する場合)】

Bluetooth 4.0以降

<span id="page-3-0"></span>1.ご利用にあたって

### 1-2. 筋変位センサデバイス「FirstVR」のご案内

「BodySharing for Business」では、筋変位センサデバイス「FirstVR」を用いるこ とで、筋肉の状態から元気度やリラックス度を推定し、リアルタイムでアバターに 自動反映することができます。

元気度:肉体疲労の度合い

リラックス度:緊張の有無

メンバー(アバター)の状況を見ることで、適切なタイミングで気軽にコミュニケ ーションをとったり、サポートの要不要を判断したりすることが可能となります。

FirstVRは、H2L株式会社が独自に開発した世界初の技術、 **1. 1979** 筋変位センサを内蔵するデバイスです。 筋肉の膨らみ(筋変位)を読み取り、 固有感覚(体の位置や動き、力の入れ具合、 重さの感覚)を推定し、コンピュータに伝えます。

FirstVRがなくても、メタバースオフィスとしての基本機能(画面共有、音声通 話、チャット)を使用することができますが、 FirstVRを用いれば、コミュニケーションの向上、セルフメディケーション、業務 改善などの高い効果が期待されます。

FirstVRは、[Amazon](https://www.amazon.co.jp/dp/B0BSV6G31D?ref=myi_title_dp)からご購入いただけます。 ※発注から最短で翌日に到着します。

※BodySharing for Business用のファームウェアにアップデートすることで、 FirstVRのバッテリーの持ちが良くなります。BodySharing for Businessを始める前 に、[こちらの](https://drive.google.com/file/d/1AOjJ2GVHNPxsMP1TDLMycMSHycG9CK8a/view?usp=sharing)手順でファームウェアをアップデートすることを推奨いたします。

# <span id="page-4-0"></span>2.利用開始

### 2-1. 利用開始までの流れ

利用開始までの流れは以下の通りです。

- ① オフィスの新規登録
- ② メンバーの追加
- ③ 利用開始

※オフィスを新規登録した人が、自動的にそのオフィスの「オフィス管理者」となり ます。PROプラン(有料プラン)への切り替え、支払い情報の登録、解約手続きを 実施できるのは、原則オフィス管理者のみですので、どなたがオフィスを新規登録 するか、ご注意ください。

### <span id="page-5-0"></span>2-2. オフィスの新規登録

① 管理者用サイト(<https://app.business.bodysharing.jp/dashboard/>)にアクセ

スして、[オフィスの新規登録]をクリックする。

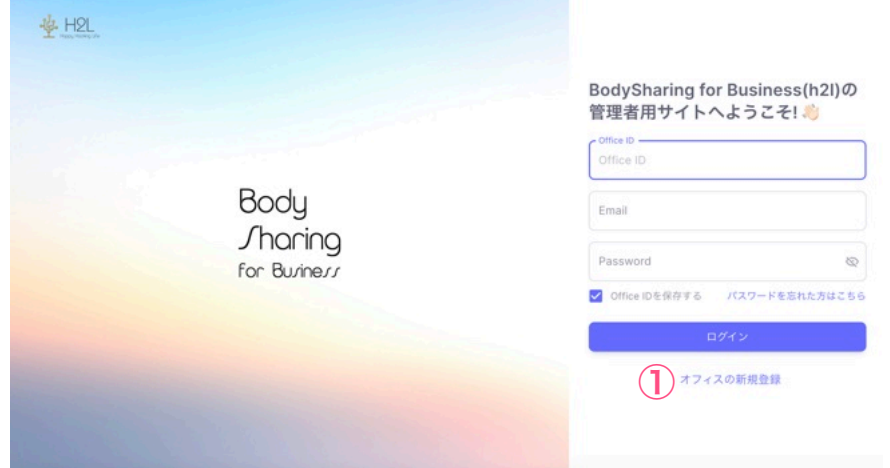

※管理者用サイト:メンバーの追加や削除、支払い情報登録などを行うサイト。

# 2.利用開始

② オフィス情報を入力する(赤字の項目は必須入力項目です)。

#### ・OfficeID

→管理者用サイトとBodySharing for Business へのログイン時に使用する他、PROプラン (有 料プラン)で請求書払いを選択した際の宛名として表示されます。半角英数字で入力してくだ さい。アルファベットは大文字・小文字を区別するのでご注意ください。

#### ・オフィス名

→管理者用サイトの上部に表示されます。

- ・郵便番号
- ・住所
- ・電話番号

※上記のオフィス情報を管理者用サイトで変更することはできません。変更した い場合は、[お問い合わせフォーム](https://business.bodysharing.jp/helpcenter/contact/)からご連絡ください。Office IDは、お問い合わ せフォームからも変更できませんので、ご注意ください。

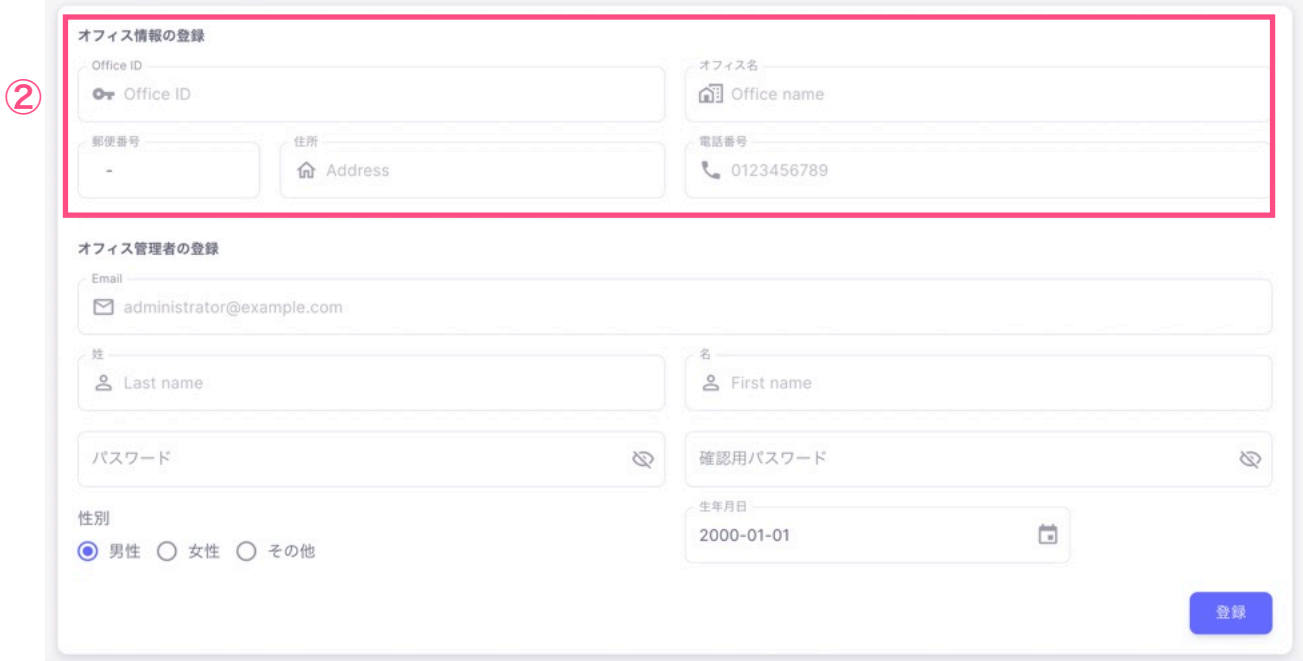

# 2.利用開始

③ オフィス管理者の登録情報を入力する(赤字の項目は必須入力項目です)。

- ・Email
- ・姓 / 名
- ・パスワード
- ・生年月日
- ・性別

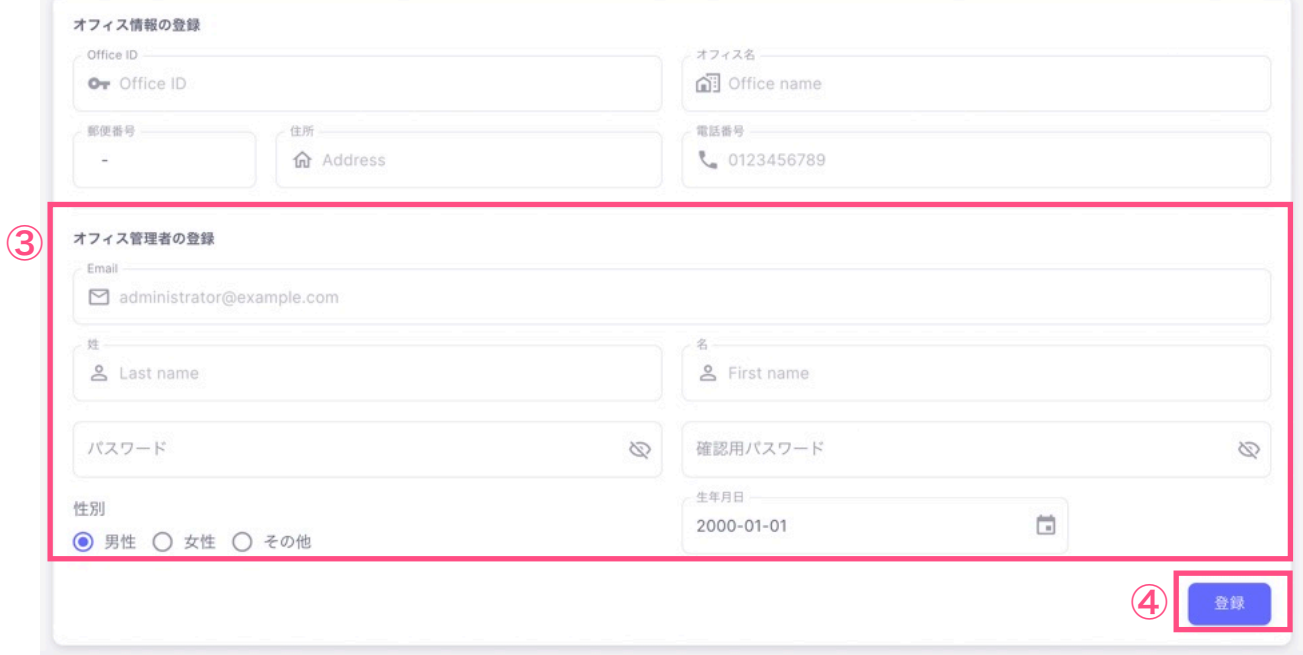

④ 「登録」ボタンをクリックする。

※このとき登録した「Office ID」「Email」「パスワード」は、管理者用サイト とBodySharing for Business へのログイン時に使用しますので、忘れないよう 控えておいてください。

- <span id="page-8-0"></span>2-3. メンバーの追加
	- ① 管理者用サイト(<https://app.business.bodysharing.jp/dashboard/>)にログイ ンする。
	- ※ 「2-2. オフィスの新規登録」(7~8ページ)で登録した「Office ID」「Email」 「パスワード」を入力してください。

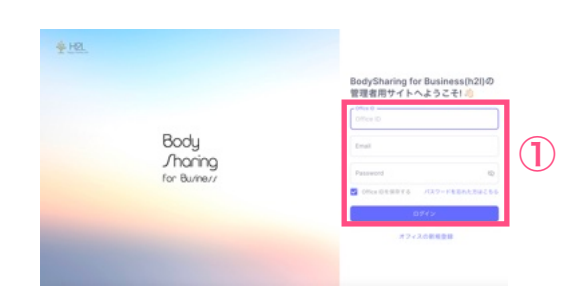

※BodySharing for Businessログイン画面の右上のホームマークからも、管理者用 サイトにアクセスできます。

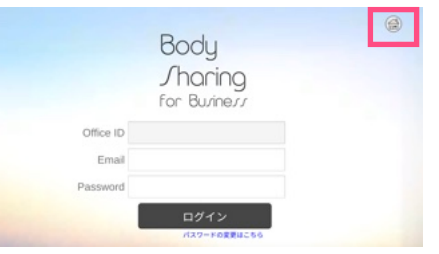

② 左のメニューバーの[メンバー管理]をクリックする。

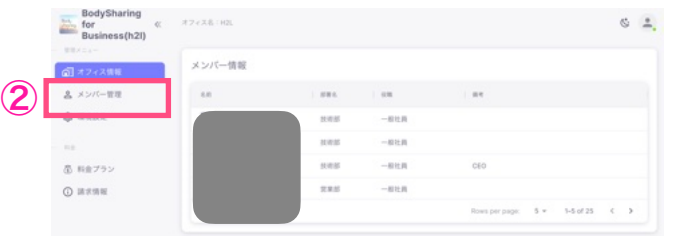

③ [メンバーの新規登録]をクリックする。

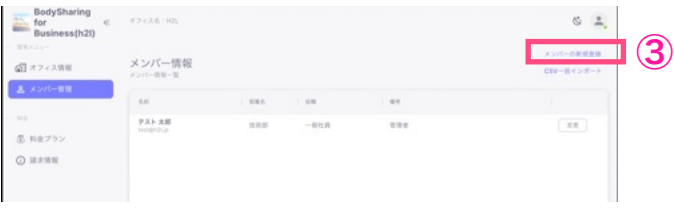

# 2.利用開始

- ④ 登録したいメンバーの情報を入力または選択する(赤字の項目は必須入力項 目です)。
	- ・Email
	- ・姓 / 名
	- ・部署名
	- ・役職
	- ・備考
	- ・性別
	- ・生年月日
	- ・アクセス権限(管理者、マネージャー、利用者)

※「部署名」「役職名」に適切な選択肢が存在しない場合は、[環境設定] から追加することができます(詳細は15~16ページを参照)。 ※**Email**以外は登録後に変更可能です。

※アクセス権限については、次ページを参照してください。

⑤ 「登録」ボタンをクリックする。

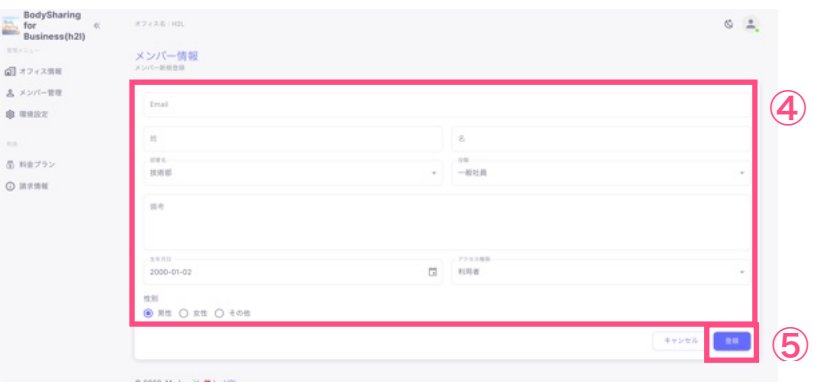

#### ※アクセス権限について

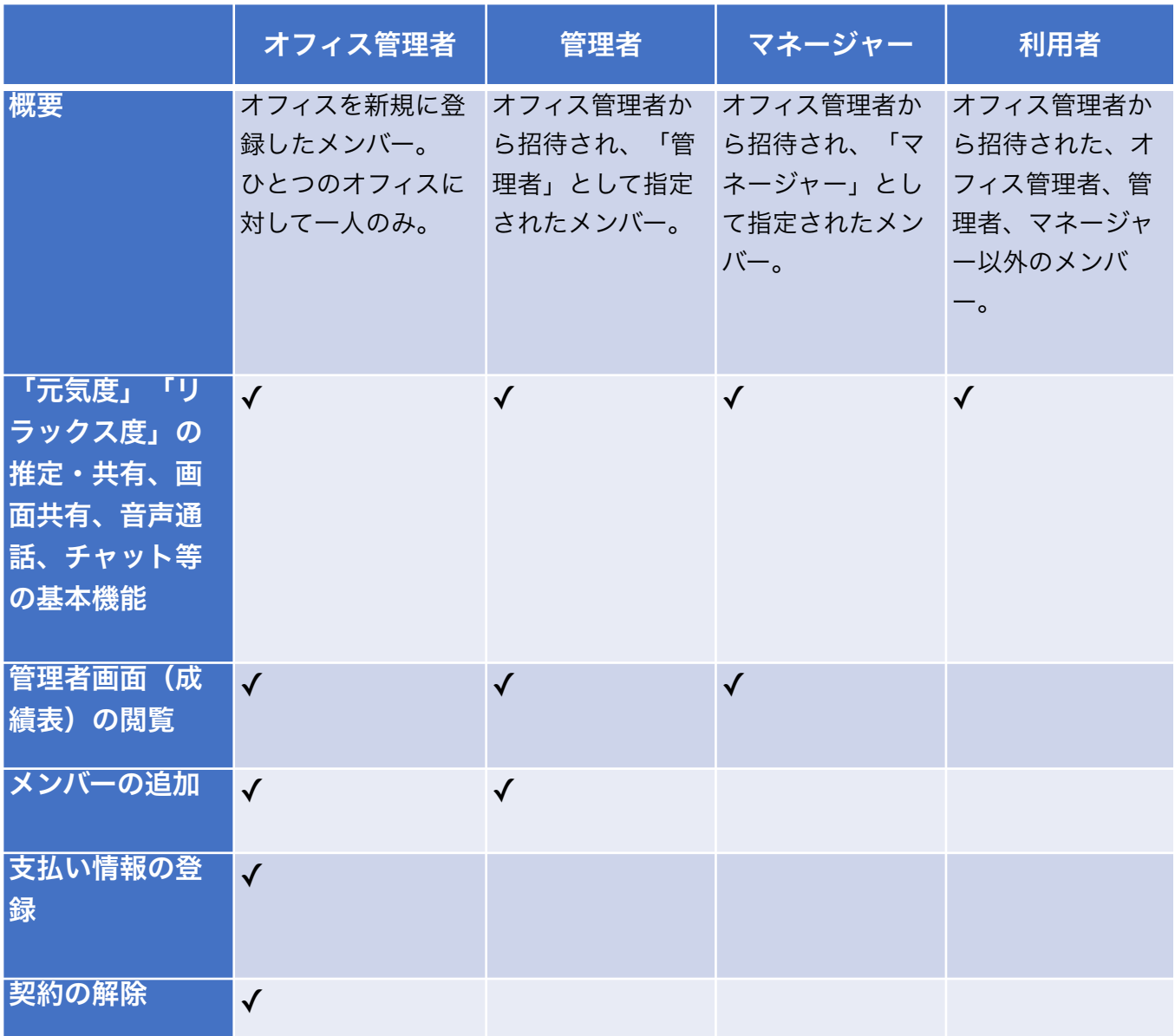

※オフィス管理者以外のメンバーには、人数の上限はありません。

⑥ 画面が切り替わり、[メンバー情報一覧]に、登録したメンバーが追加される。

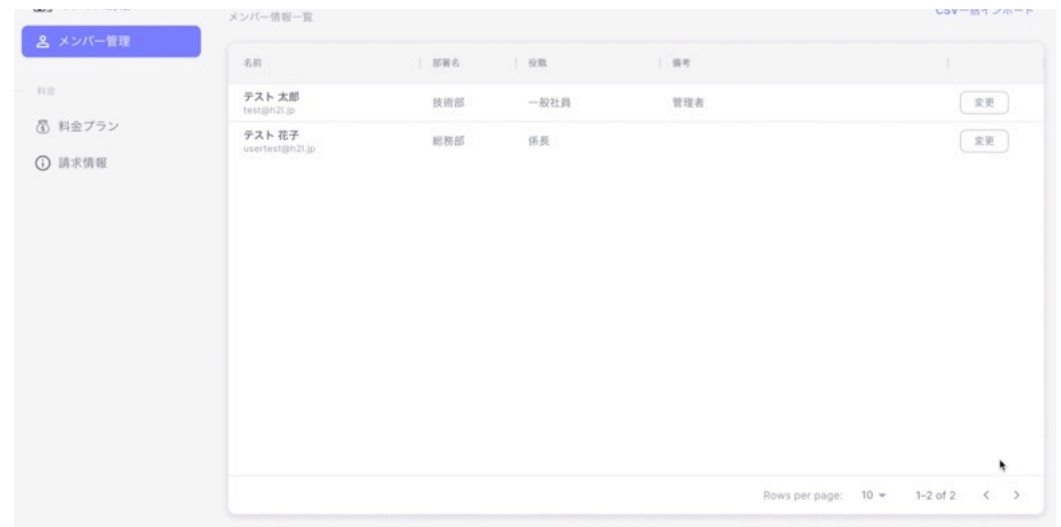

※登録されたメンバーのメールアドレス宛に、追加されたことを通知するメールと パスワード設定メールが届きます。メンバーは、そのメールの指示に従いパスワー ドを設定することで、ログインできるようになります。パスワード設定メールは、 @business.bodysharing.jpドメインから送付されるため、ドメインの許可をお願い します。

※メンバー情報の変更、メンバー削除の方法は、「3-2. メンバー情報の変更・メン バーの削除」(14ページ)を参照してください。

#### <span id="page-12-0"></span>3-1. 画面の説明

管理者用サイトにログインすると、以下の画面が表示されます。 ※管理者用サイトへのログイン方法は、「2-3. メンバーの追加」(9ページ)の ①を参 照してください。

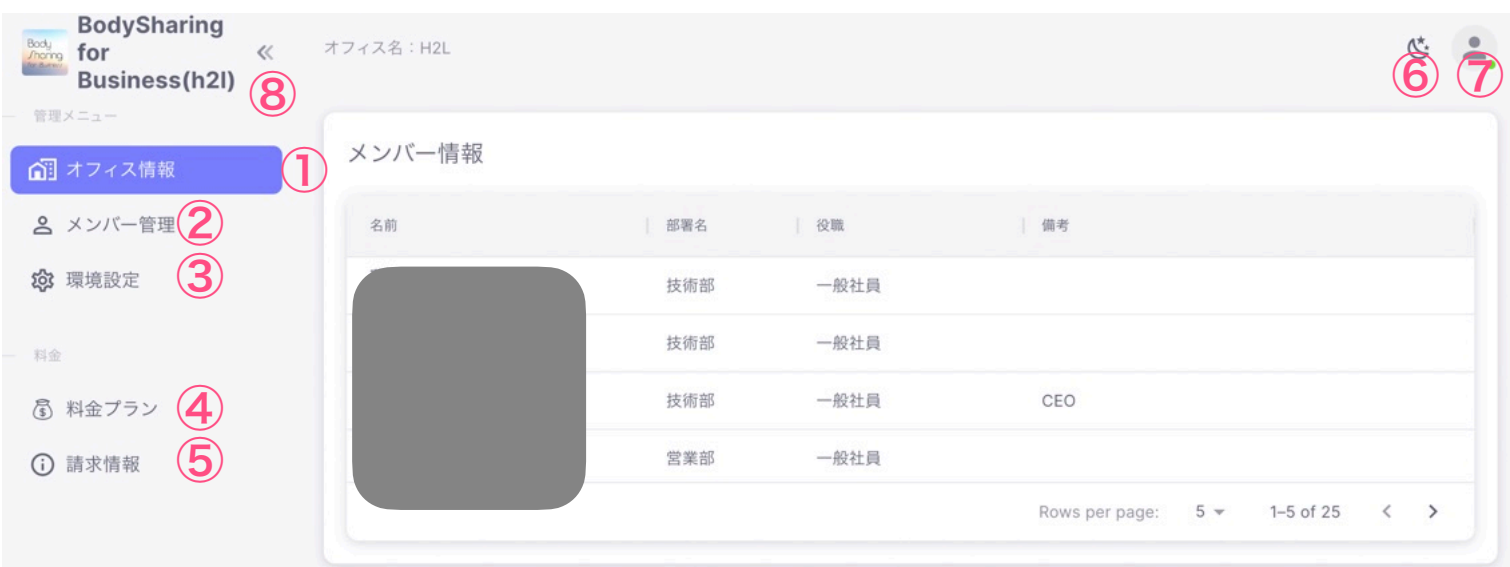

- オフィス情報
- ② メンバー管理 (→14ページ)
- 環境設定(→15~17ページ)
- 料金プラン(→18~20ページ)
- 請求情報
- ダークモードオン / オフ
- アカウント情報
- 左のメニューバーの表示/非表示

<span id="page-13-0"></span>3-2. メンバー情報の変更・メンバーの削除

- ① 管理者用サイトの左のメニューバーから[メンバー管理]を開く。
- ② 情報を変更したい、もしくは削除したいメンバーの右側にある[変更]をク リックする。

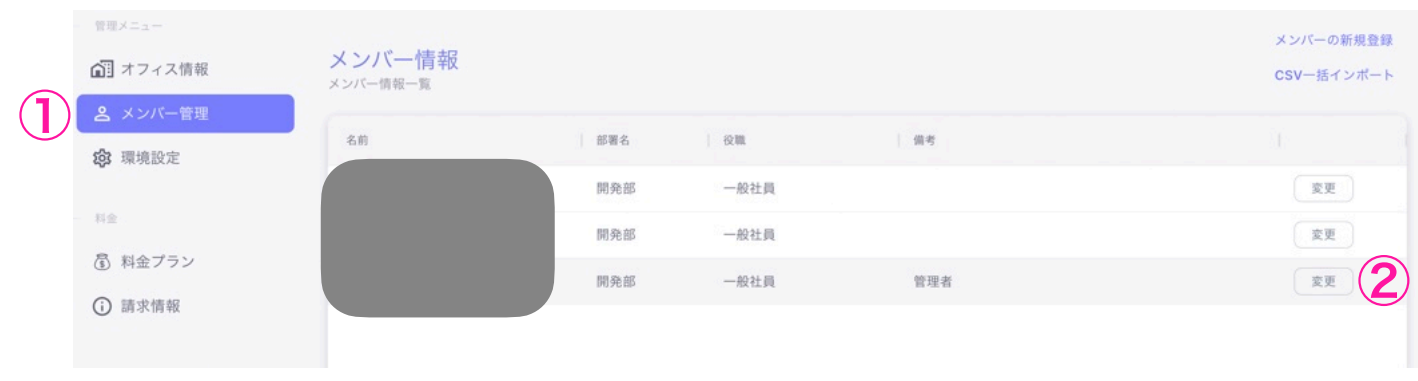

③ (変更の場合)メンバーの情報を変更し、[更新]をクリックする。 ④ (削除の場合)[削除]をクリックする。

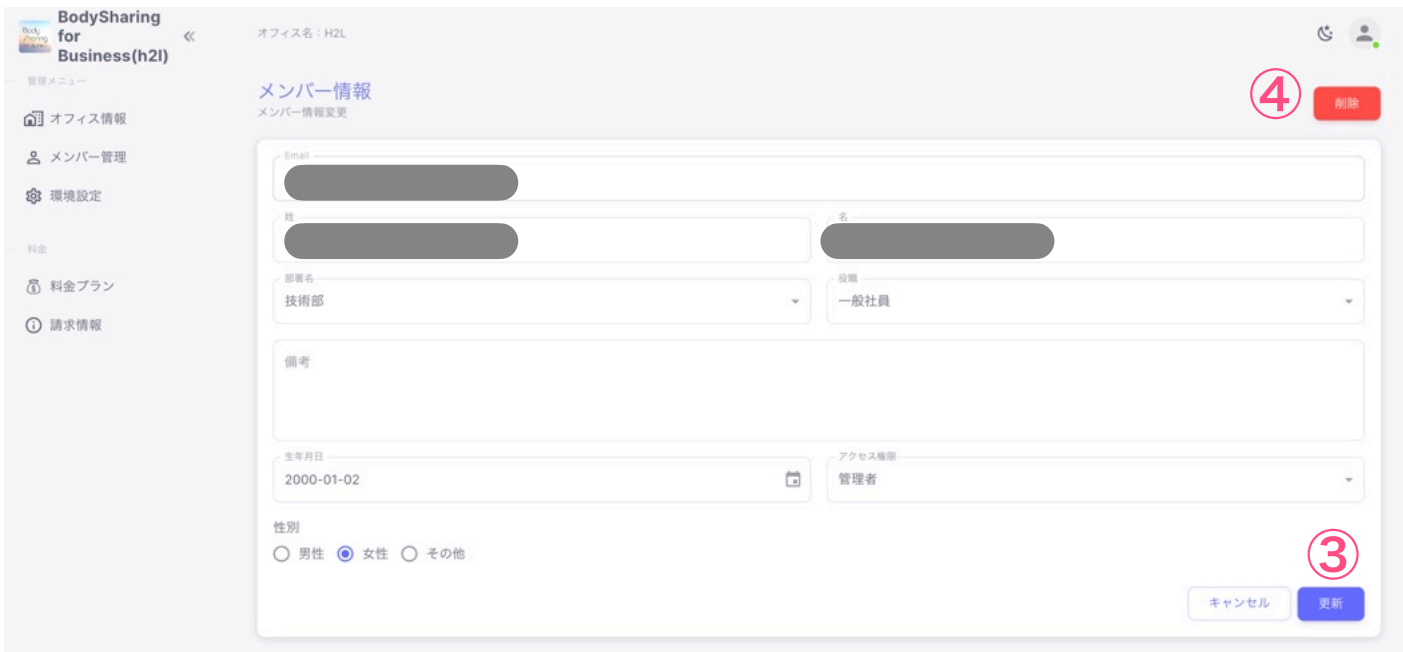

#### <span id="page-14-0"></span>3-3. 部署名変更

① 管理者用サイトの左のメニューバーから[環境設定]を開く。

② 「部署名情報」の項目で、変更したい部署名の右側にある[変更]を クリックする。

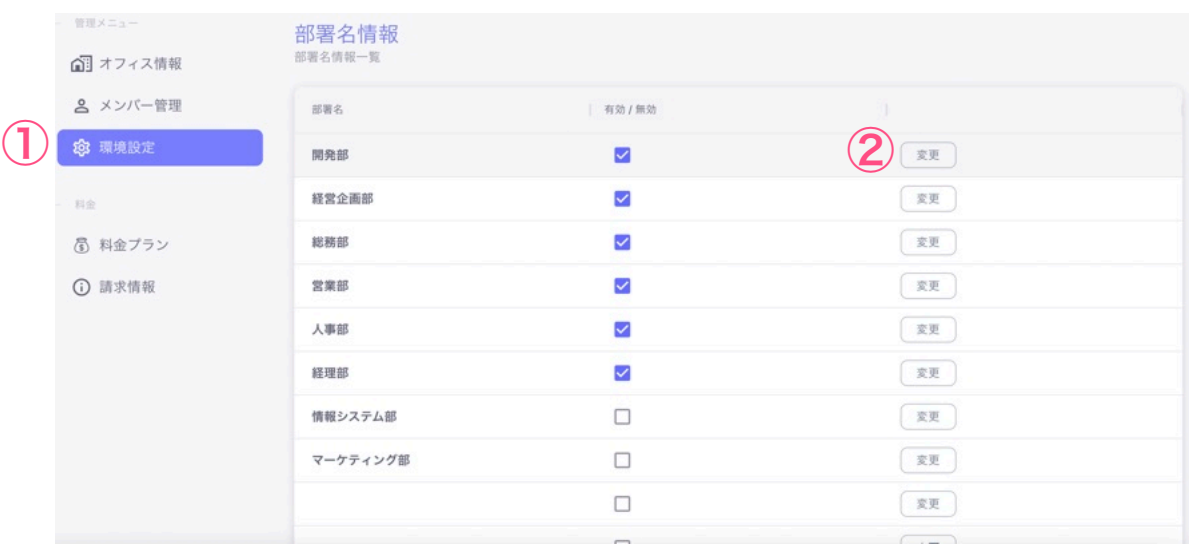

③ 「部署名」に変更後の部署名を入力し、「有効」にチェックボックスが入っ ているのを確認する。

※「無効」にチェックボックスが入っていると、メンバーの所属部署として選 べなくなります。

④ [更新]をクリックする。

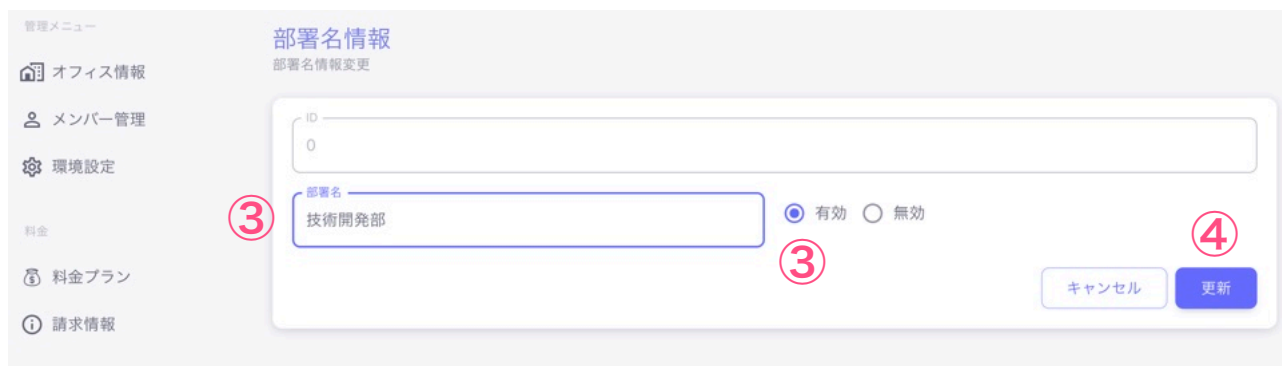

#### <span id="page-15-0"></span>3-4. 役職変更

① 管理者用サイトの左のメニューバーから[環境設定]を開く。

② 下にスクロールすると「役職情報」の項目が表示される。変更したい役職名の 右側にある[変更]をクリックする。

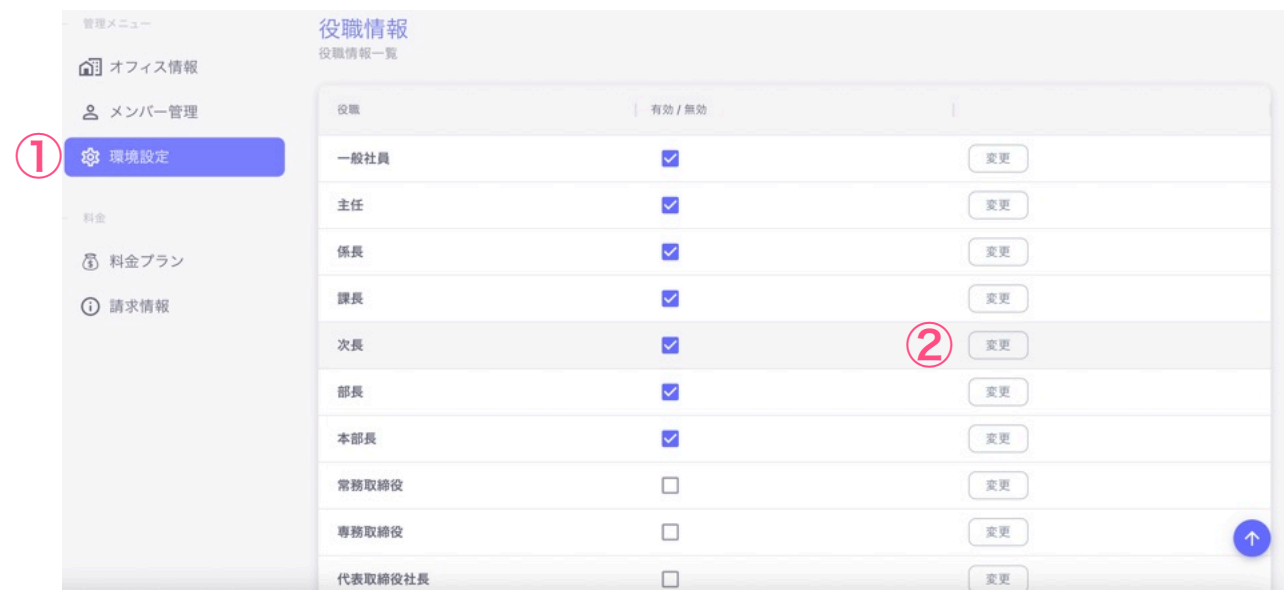

③ 「役職」に変更後の役職名を入力し、「有効」にチェックボックスが入って いるのを確認する。

※「無効」にチェックボックスが入っていると、メンバーの役職として選べなくな ります。

④ [更新]をクリックする。

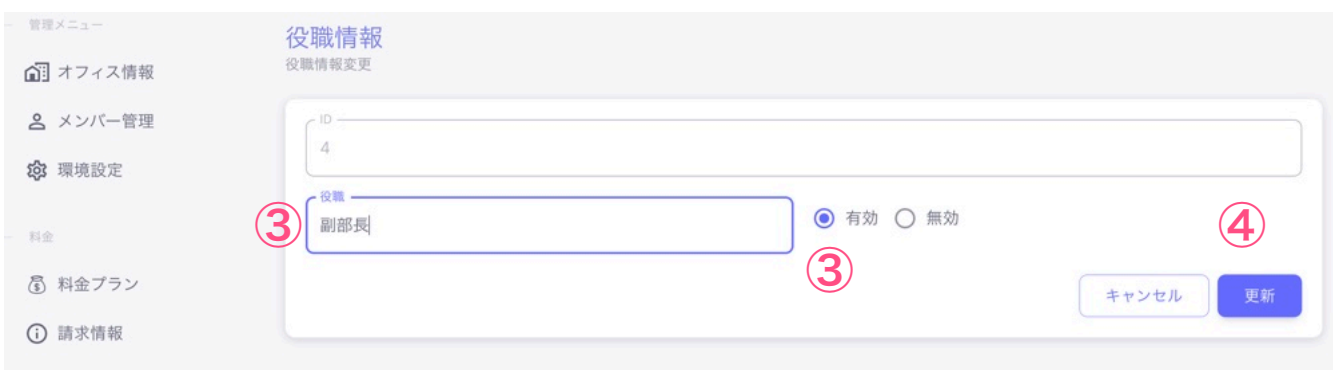

- <span id="page-16-0"></span>3-5.アラート設定
	- ① 管理者用サイトの左のメニューバーから[環境設定]を開く。
	- ② 下にスクロールすると「リラックス度(元気度)アラート設定」の項目 が表れる。変更したいほうの[変更]をクリックする。

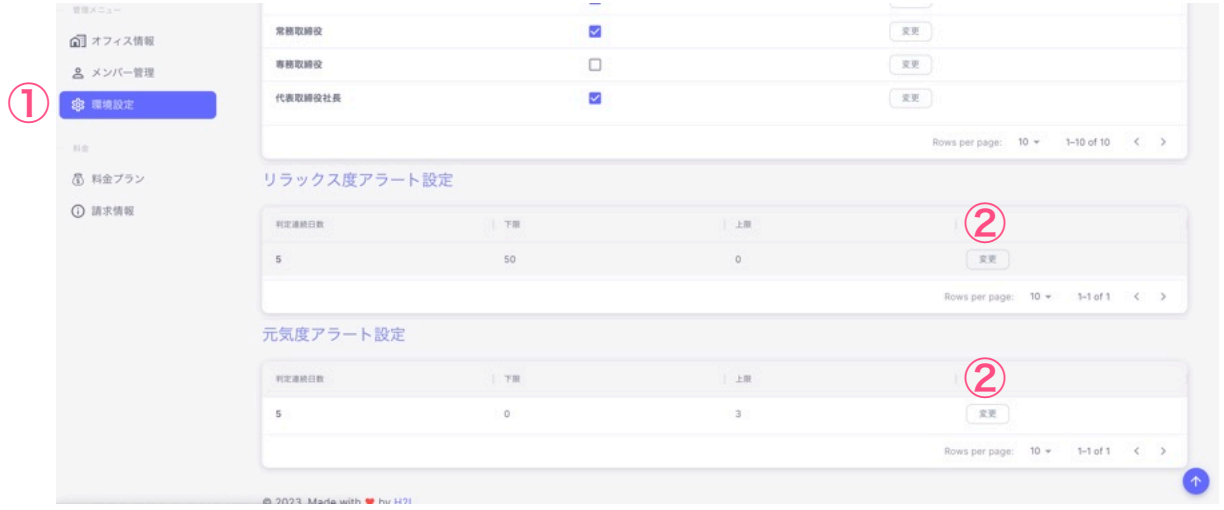

③ 変更したい項目について、変更後の数値を入力し、[更新]をクリックする。 ※初期設定では、下限と上限は次のように設定するのがおすすめです。

リラックス度(0~100で評価):下限 0、上限 20

元気度(1~7で評価):下限 0、上限 2

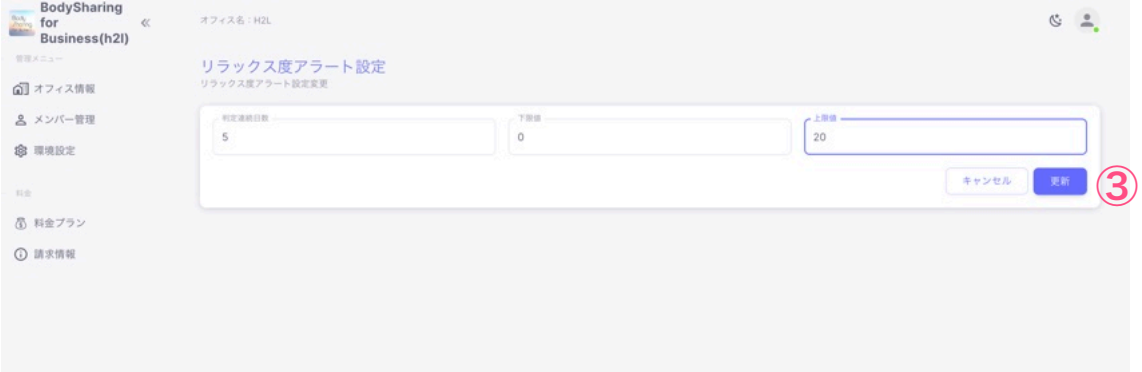

<span id="page-17-0"></span>PROプランのご利用を希望される場合、FREEプランの利用期間終了日(オフィス 新規登録日を含む月の翌月末日)までに管理者用サイトから支払い情報を登録して ください。

※FREEプランの利用期間終了日までに支払い情報が登録されていない場合は、 サービスがご利用できなくなります。

※現在システムの都合上、管理者用サイト上で支払い情報の登録後の変更ができな くなっております。登録時はお間違いのないようご注意ください。

#### 4-1. 支払い情報の登録

支払い方法は「クレジットカード払い」と「請求書払い」の2つからお選びいた だけます。

※請求書払いは、銀行振込のみ可能です。

【支払い情報の登録方法】

① 管理者用サイトの左側のメニューバーから[料金プラン]を選択し、[PRO

プランを購入する]をクリックする。

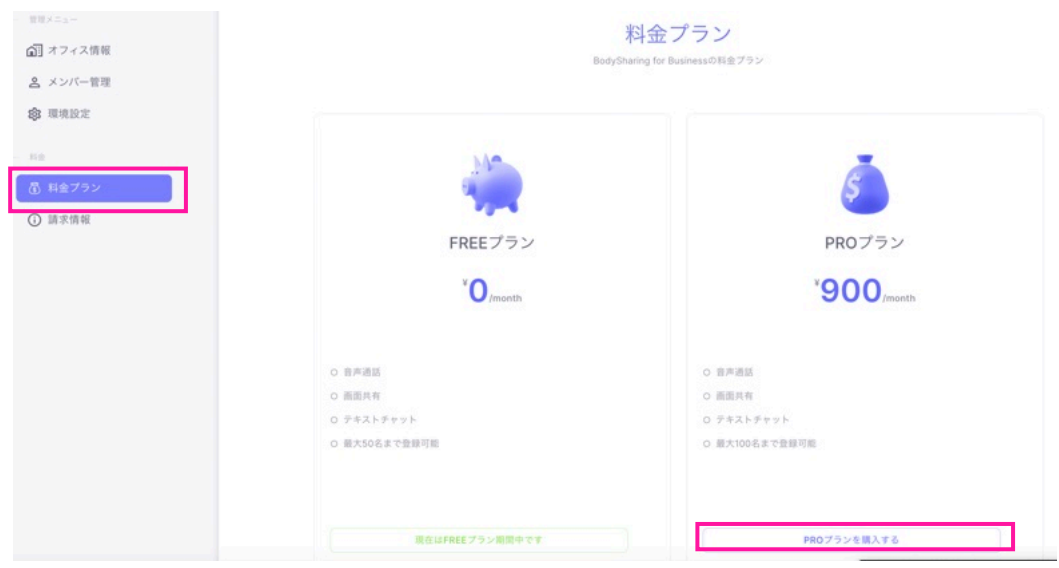

② (クレジットカード払いの場合)

「決済方法の選択」画面で「クレジットカード払い」を選び、契約人数(オ フィス管理者、管理者、マネージャー、利用者の合計人数)を入力のうえ、 [決済情報の入力へ進む」をクリックする。次の画面でクレジットカード情

報を入力のうえ[申し込む]ボタンをクリックする。

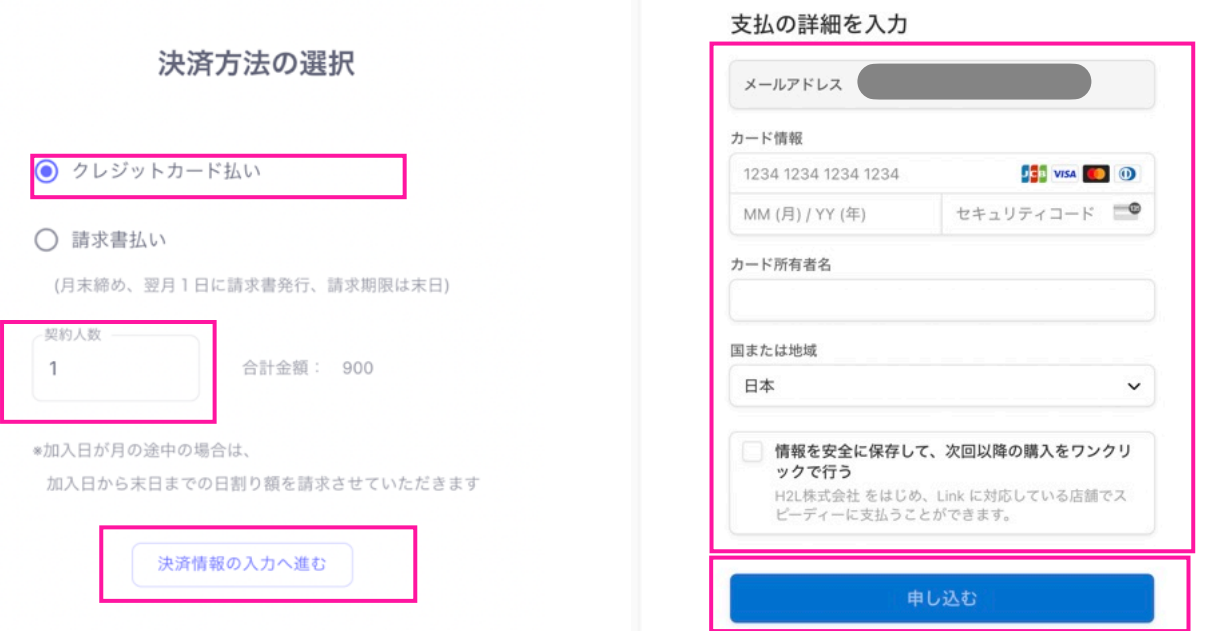

③ (請求書払いの場合)

「決済方法の選択」画面で「請求書払い」を選び、契約人数(オフィス管理者、 管理者、マネージャー、利用者の合計人数)を入力のうえ、[決済情報の入 力へ進む」をクリックすると、請求書情報が表示されるとともに、オフィス 管理者のメールアドレス宛に請求書が届く。

※請求書払いは、銀行振込のみ可能です。

※請求書の宛名はOffice IDとなります。

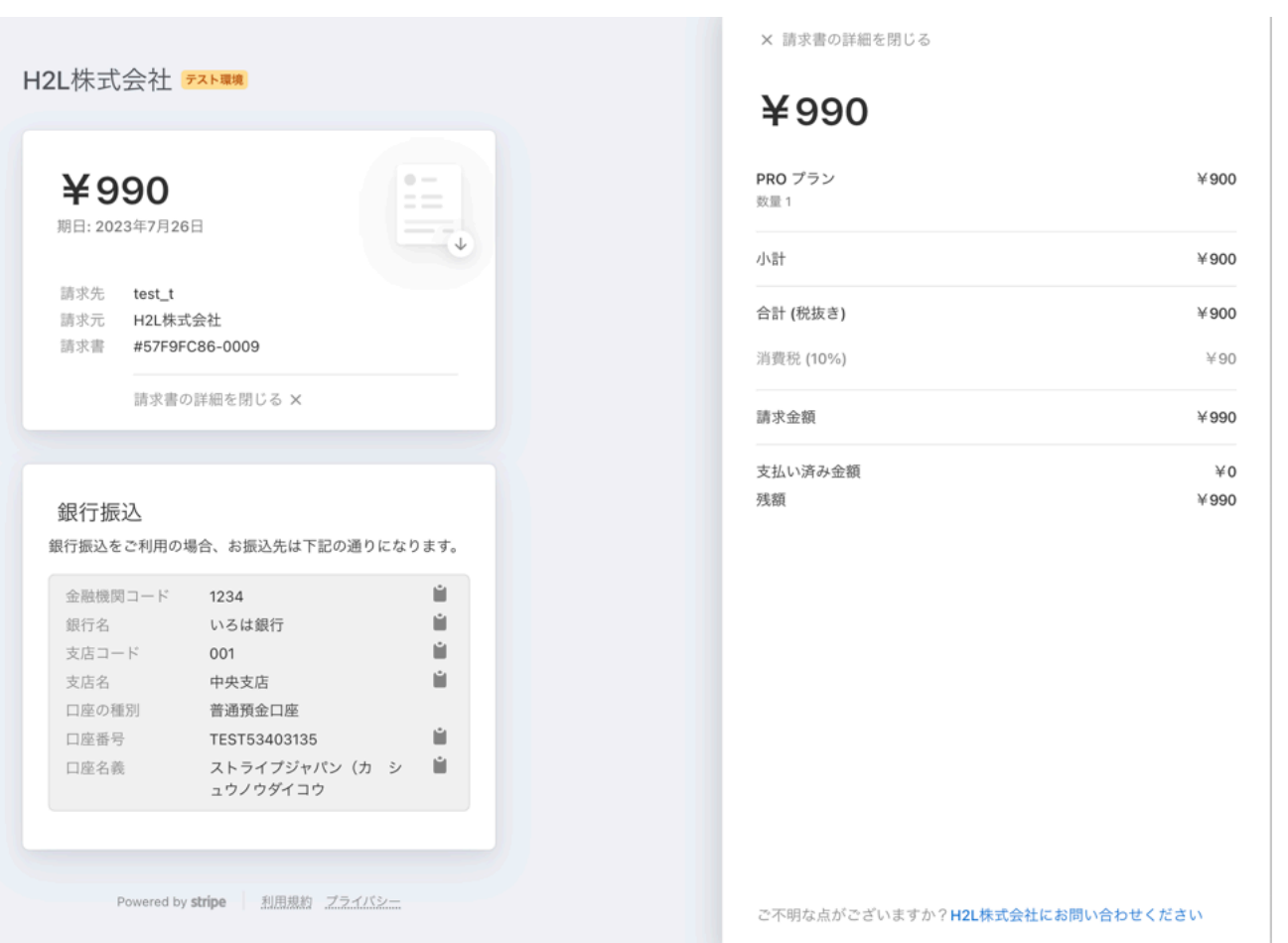

### <span id="page-20-0"></span>5.わからない点があったら

公式サイト上に、[よくあるご質問\(](https://business.bodysharing.jp/helpcenter/faq/)FAQ)をまとめ ています。

本マニュアルおよびよくあるご質問を見ても解決し ない問題がございましたら[、お問い合わせフォーム](https://business.bodysharing.jp/helpcenter/contact/) よりお問い合わせください。